## **Bruksanvisning**

# $\mathbf{P}$

IPTV på • **Läsplatta** • **Mobil** • **Dator**

#### **Innehållsförteckning**

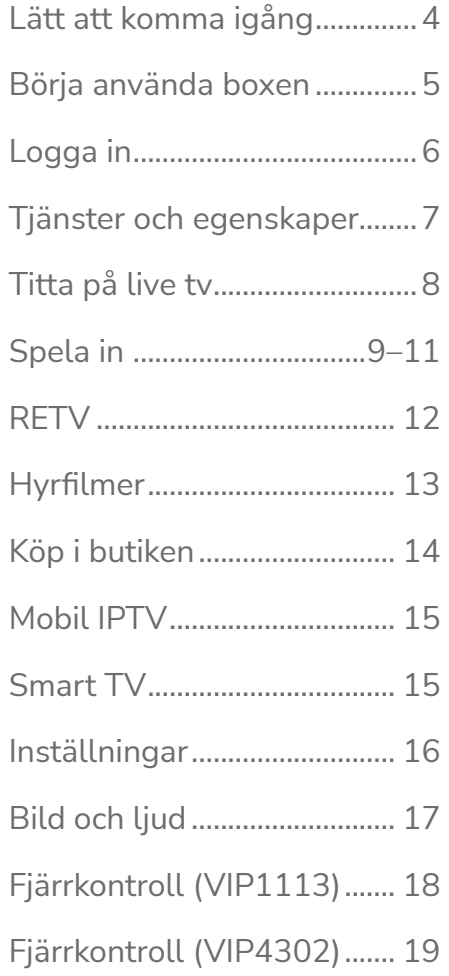

## **Grattis till ditt val av Ålcom IPTV**

Med IPTV från oss får du en interaktiv tv-lösning där du kan titta på tv, spela in program, hyra film, pausa live-tv och beställa tilläggskanaler direkt i tv:n precis när du vill. Du kan titta på tv-skärmen, i mobilen, datorn eller på läsplattan.

sounce

 $\frac{3}{6}$ 

 $\overline{9}$ 

**PRE-CH** 

OLE

GUIDE

5

 $\boldsymbol{8}$ 

**TX/MIX** 

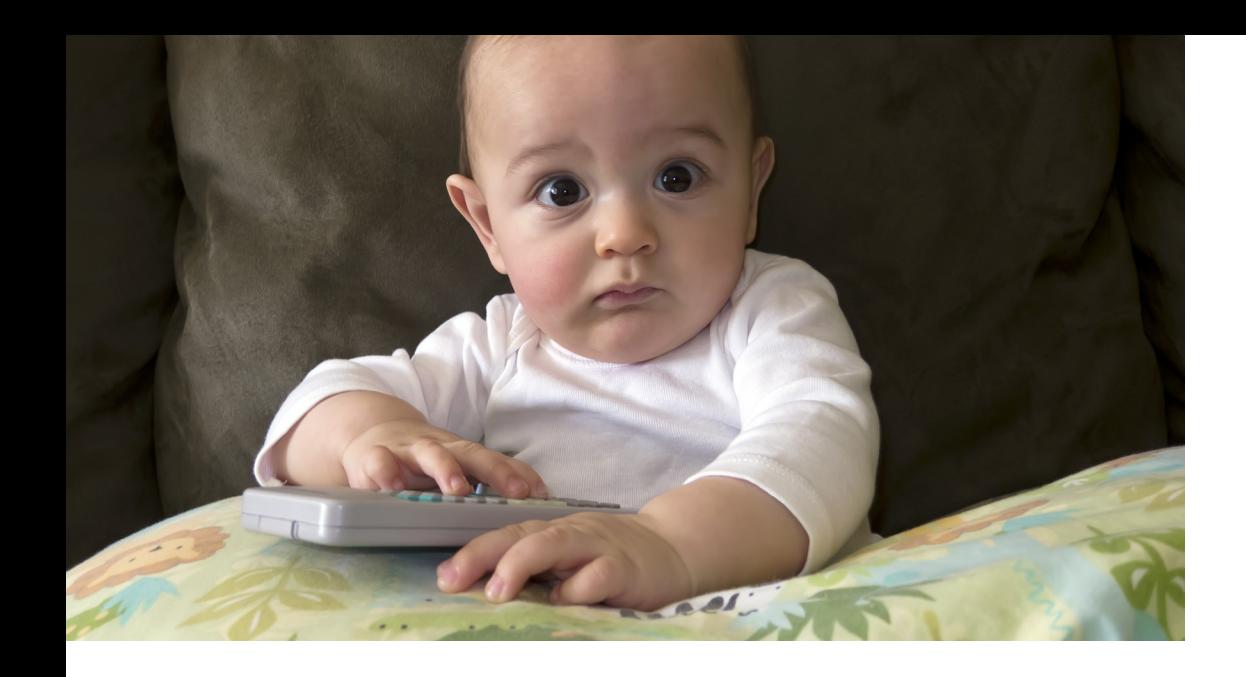

## **Lätt att komma igång**

Börja med att koppla in boxen (se instruktioner på sidan intill). Därefter knappar du in ditt personliga lösenord på tv-skärmen som du får på mejl eller sms när du beställer IPTV-tjänsten av oss. Sen är det bara att njuta av din nya tv-lösning.

IPTV-fungerar också på mobila enheter som har operativsystem Android eller iOS. Appen kan laddas ner via Google Play och App Store. Sök på Ålcom IPTV. För att kunna använda appen måste du ha ett IPTV-paket i botten, appen är en tilläggstjänst till IPTV som kallas för Mobil IPTV, denna tjänst går att köpa till mot en månadskostnad på 5€/mån (3€/mån för Ål inclusive-kunder). Om du har en Smart-tv\* behöver du inte köpa till Mobil IPTV, då laddar du bara ner appen direkt utan extra kostnad och du behöver ingen box men för att se vissa tilläggskanaler krävs fortsättningsvis boxen då alla kanaler inte finns på Smart TV.

\*Gäller modeller med stöd av systemet, LG WebOS, Samsung Tizen 2016-2022 och Android TV.

## **Börja använda boxen**

1. Placera de medföljande batterierna i luckan som finns på undersidan av fjärrkontrollen. Där finns anvisningar på hur de ska läggas i på rätt sätt.

2. Detta steg är endast för dig som har en hårddisk, om du inte har det, gå vidare till steg 3. Montera hårdisken på undersidan av din IPTV-box med kabeln mot baksidan av IPTV-boxen. Anslut sedan USB-kabeln från hårddisken till IPTV-boxens USB-uttag.

3. Anslut HDMI-kabeln till HDMI-porten på IPTV-boxen. Koppla sedan den andra ändan av kabeln till HDMI-porten på din TV.

4. Anslut strömkabeln till strömporten på IPTV-boxen och koppla därefter strömadaptern till ett eluttag.

5. Anslut en nätverkskabel (RJ45) till Ethernet-porten på IPTVboxen och den andra ändan på kabeln till ditt modem (Port 4) alternativt till din Wifi-brygga.

6. Sätt IPTV-boxens Power-knapp till "ON". Efter det startar boxen och IPTV-boxens lampa lyser grönt. (Lyser lampan rött, trycka på fjärrkontrollens Standby-knapp).

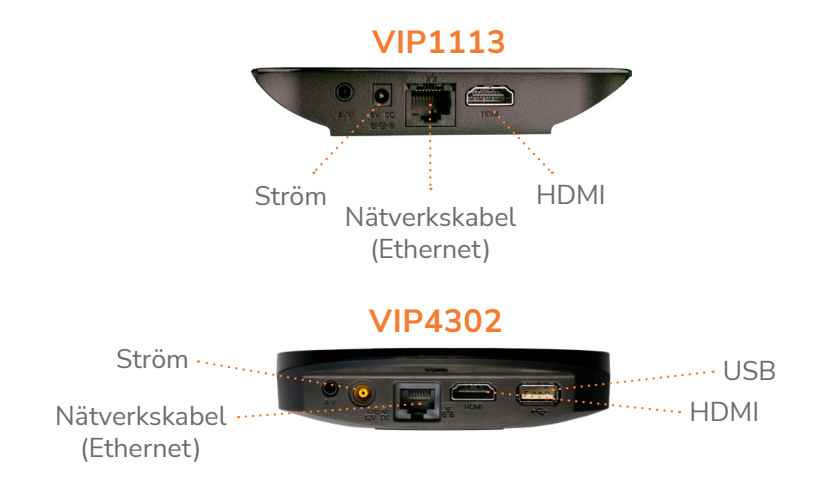

## **Logga in**

Välj vilket språk du vill använda. Flytta mellan alternativen med piltangenterna på fjärrkontrollen och bekräfta ditt val genom att trycka på OK. Ange det användarnamn och lösenord som du fått på mejl eller sms. Du behöver koderna då du använder tjänsten första gången. Logga in med piltangenterna på fjärrkontrollen. Vid behov får du tillgång till bokstäver genom att trycka OK på fjärrkontrollen.

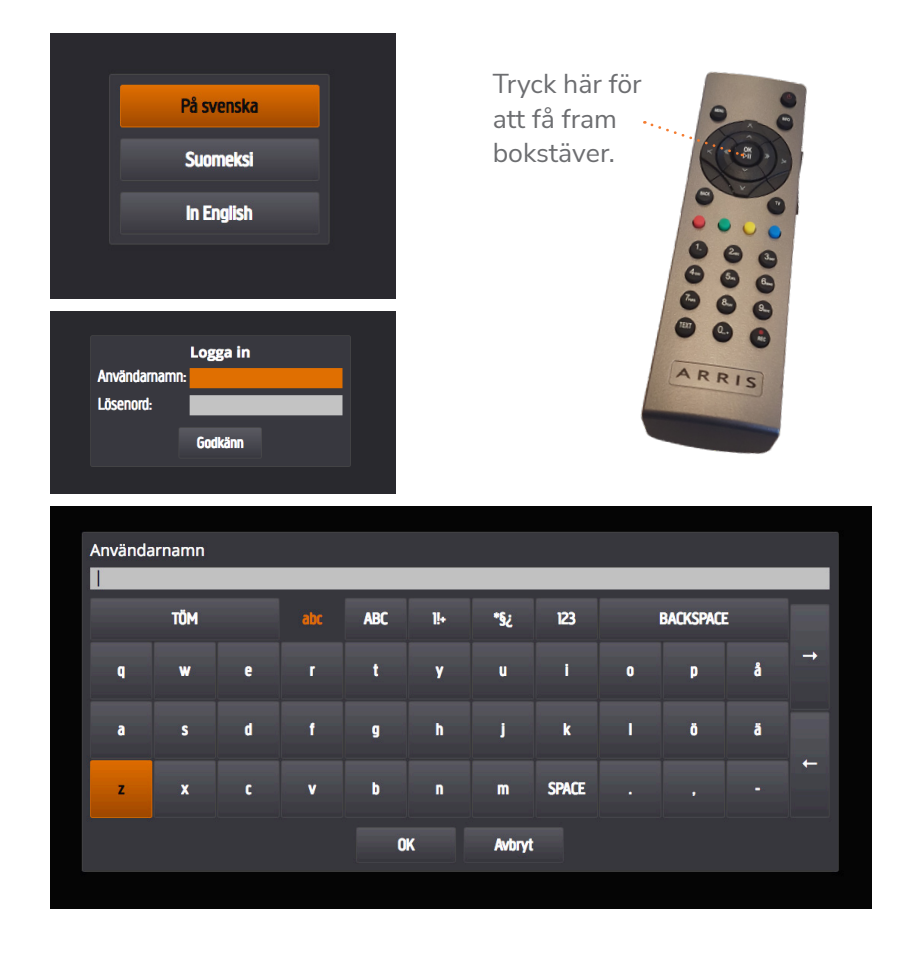

## **Tjänster och egenskaper**

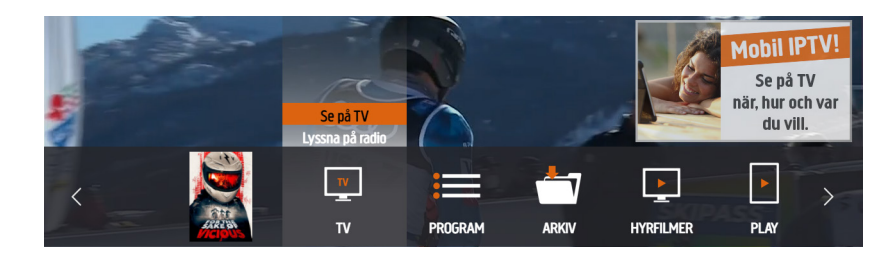

**Huvudmeny:** I huvudmenyn hittar du alla funktioner. Du kan från tv-läge gå till huvudmenyn med knappen menu på fjärrkontrollen. Bläddra mellan funktionerna med piltangenterna på fjärrkontrollen. För att komma tillbaka till tv-läge tryck på knappen tv på fjärrkontrollen.

**TV:** Titta på tv eller lyssna på radio.

**Program:** Här visas vad som är på tv just nu. Du kan också se programguiden och Ålcom Event.

**Arkiv:** I arkivet finns de program som du spelat in samt dina schemalagda och återkommande inspelningar. Alla dina inspelningar lagras i upp till ett år.

**Filmer:** Här kan du hyra filmer under biblioteket SF Anytime som är öppet för alla eller SF Anytime vuxet som du behöver din låskod för att komma åt. Under Hyrfilmer finns även filmbiblioteket C More Play som ingår i C Mores paket. Det är kostnadsfritt för alla C Mores kunder att se på film och serier i C More Play.

**Play:** Här kan du se våra Play-tjänster C More och Viasat.

**Butik:** I den här menyn kan du beställa tilläggspaket, tilläggskanaler och tilläggstjänster med din köpkod.

**Inställningar:** Ändra inställningar för din IPTV.

## **Titta på live tv**

Du kan titta på live-tv genom att under tv-menyn välja tv. Du får fram kanallistan genom att trycka på OK medan du tittar på tv live. För att bläddra mellan kanalerna i programguiden använder du piltangenterna.

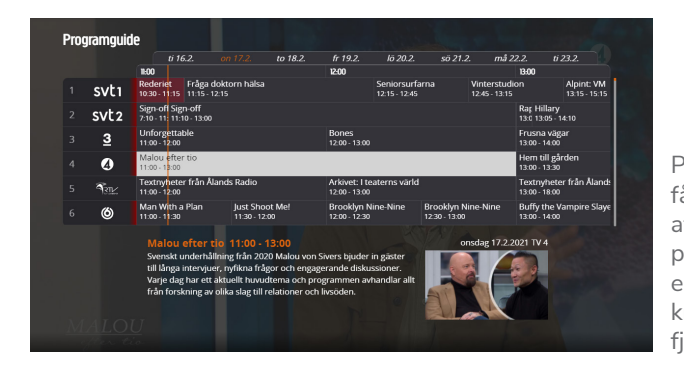

Programguiden fås fram genom att trycka på programguide eller den blå knappen på fjärrkontrollen.

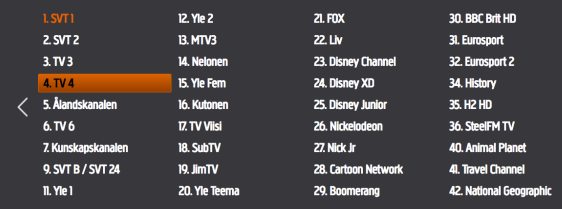

Kanallistan fås fram genom att trycka på kanal lista.

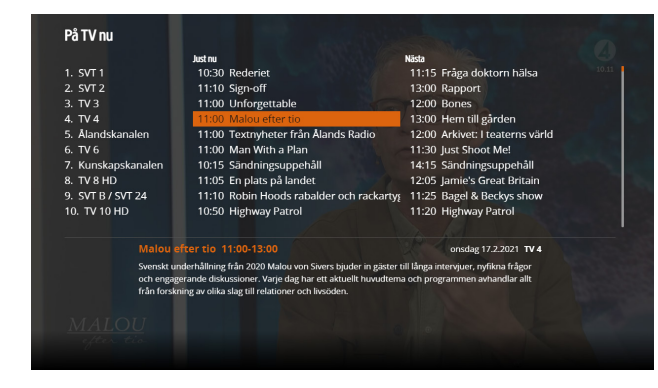

På tv just nu fås fram från huvud menyn eller den gula knappen på fjärrkontrollen.

## **Spela in**

#### **SPIN Demo**

Alla som har IPTV från Ålcom har möjligheten att pröva vår spela in-tjänst SPIN Demo, den ger dig möjligheten att spela in ett program.

För att spela in ett program gå till programguiden genom att trycka på den blåa knappen på fjärrkontrollen. Markera sedan ett program som du vill spela in. Observera att du enbart kan spela in program som inte redan har startat. Du kan bläddra mellan kanaler och dagar i programguiden. Tryck sedan OK på fjärrkontrollen och bläddra med pilknapparna till "Spela in programmet" och bekräfta med OK, eller använd knappen REC för att spela in det valda programmet.

Inspelningen kommer du åt genom att trycka på menyknap pen på fjärrkontrollen. Gå sedan till fliken "Arkiv" med hjälp av pilknapparna på fjärrkontrollen. Markera rubriken "Inspel ningar" genom att bläddra med pilknapparna och bekräfta med OK. Du ser nu dina inspelningar. Välj vilket program du vill se genom att bläddra med pilknapparna och sedan bekräf tar ditt val genom att trycka på OK. Därefter kommer det upp alternativ.

Om du vill se programmet markerar du "Spela upp" och trycker OK. För att ta bort en inspelning från arkivet kan du trycka på Rec-knappen så kommer inspelning du valt att raderas om 10 sekunder. (Obs! Denna funktion finns endast i VIP1113/4302). Om du har en mapp med flera inspelningar tar raderingen 20 sekunder. Denna fördröjning av raderingen är en säkerhet ifall du tryckt fel och ångrar dig. Då kan du trycka på Rec igen när du har programmet valt så avbryts raderingen.

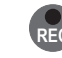

Så här ser spela in symbolen ut.

#### **SPIN+**

SPIN+ är en tilläggstjänst som du kan köpa till ditt IPTV-abonnemang. Med SPIN+ får du möjligheten att spela in 200 inspelningar som lagras i ditt arkiv upp till ett år. För dig som kräver lite mer kan du även köpa Spin+ Extra för 2€/mån, då får du totalt 400 inspelningar.

Med Spin+ kan du pausa och starta om live program och använda dig av serieinspelning vilket medför att du kan spela in samtliga program med samma titel och på samma kanal per automatik tills du själv väljer att avaktivera serieinspelningen. För att pausa ett pågående program tryck OK på din fjärrkontroll så får du upp pausa och starta menyn. För att spela in ett program gå till programguiden genom att trycka på den blåa knappen på fjärrkontrollen. Markera sedan ett program som du vill spela in. Du kan bläddra mellan kanaler och dagar i programguiden. Tryck sedan OK på fjärrkontrollen och bläddra med pilknapparna till "Spela in programmet", bekräfta med OK. Om du vill göra en serieinspelning markerar du rutan aktivera serieinspelning av programmet och bekräftar med OK.

Du kan även komma åt samtliga dina serieinspelningar genom att trycka på fjärrkontrollens menyknapp och bläddra sedan till "Arkiv" och markera rubriken "Serieinspelningar" genom att bläddra med pilknapparna och bekräfta med OK. Här kan du sedan markera program och ta bort dem från serieinspelning genom att trycka på OK och markera rubriken "Ta bort" i dialogrutan och bekräfta med OK. Inspelningen kommer du åt genom att trycka på menyknappen på fjärrkontrollen. Gå sedan till fliken arkiv med hjälp av pilknapparna. Markera rubriken inspelningar genom att bläddra med pilknapparna och bekräfta med OK-knappen. Du ser nu dina inspelningar och väljer vilket program du vill se genom att bläddra med pilknapparna och bekräftar ditt val genom att trycka på OK. Därefter kommer det upp alternativ. Om du vill ta bort inspelningen markerar du den rutan som är märkt "Ta bort inspelning" från SPIN. För att komma tillbaka till dina inspelningar då du tittar på ett inspelat program kan du trycka på "Back"-knappen på din fjärrkontroll. Om du vill se programmet markerar du spela upp och trycker OK. Du kommer enkelt tillbaka till ditt vanliga tv-tittande genom att trycka på knappen TV på fjärrkontrollen.

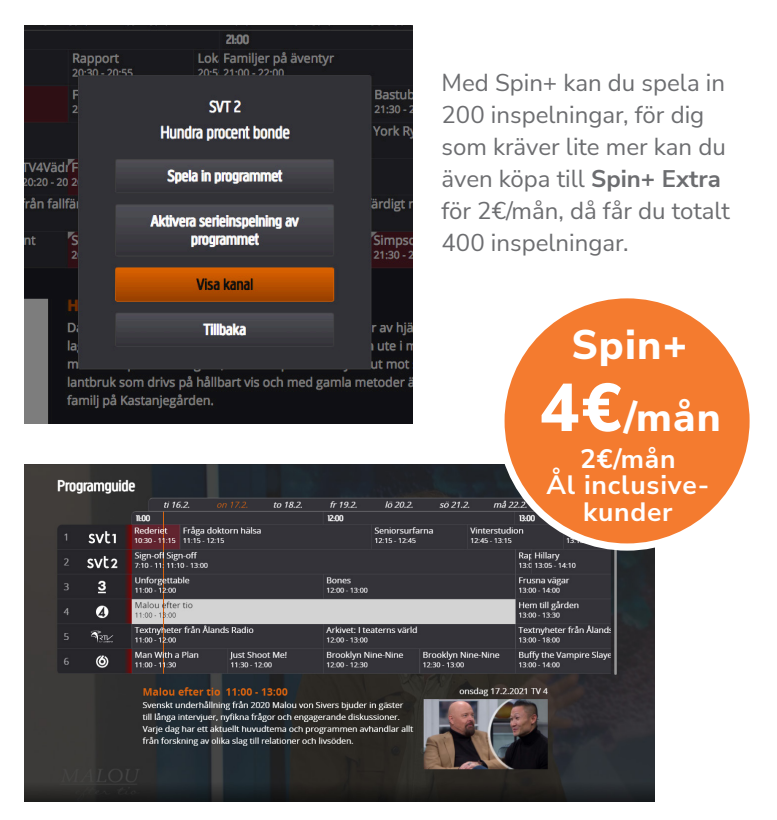

Programguiden fås fram genom att trycka på programguide eller den blå knappen på fjärrkontrollen.

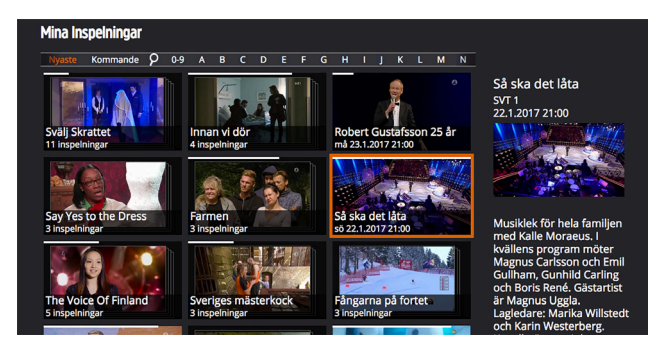

Mina inspelningar fås fram genom att trycka på arkiv eller den röda knappen på fjärrkontrollen.

## **ReTV**

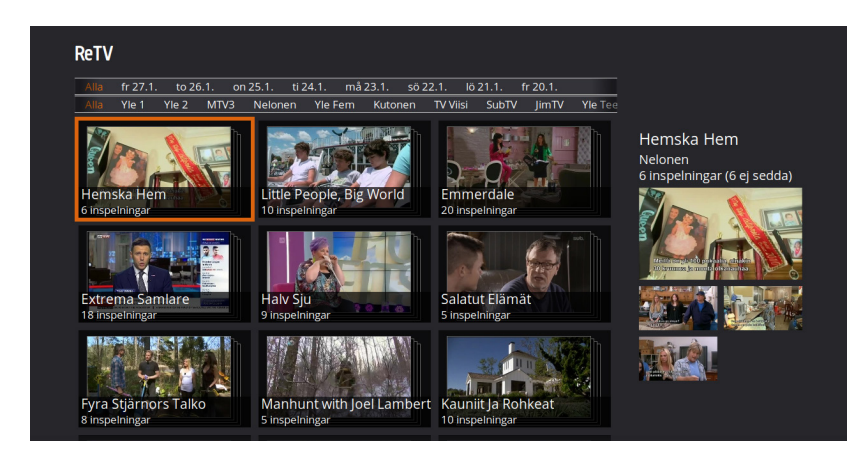

Med ReTV har du möjlighet att gå tillbaka en vecka i tiden för att se på just det program du vill se. Uppdatering av ReTV biblioteket sker per automatik. Denna tjänst finns inte på alla kanaler pga upphovsrättsliga skäl. Gå in i ReTV-biblioteket för att se vilka kanaler som har ReTV.

För att ta del av tjänsten tryck på menyknappen på fjärrkontrollen. Bläddra med fjärrkontrollens piltangenter till ikonen "Arkiv". Gå sedan med hjälp av pilknapparna på fjärrkontrollen till rubriken "ReTV" och bekräfta genom att trycka OK på fjärrkontrollen. Du kommer nu till visningen av ReTV-arkivet. Här kan du välja vilket program du vill se genom att sortera utgående från alla program, kanaler eller dagar. Du bläddrar dig fram genom att använda fjärrkontrollens pilknappar och bekräftar genom att trycka OK på fjärrkontrollen.

När du sedan valt ett program du vill se väljer du det genom att trycka OK. Du får då möjligheten att se programmet genom att du markerar rutan "Spela upp" och bekräftar med att trycka OK på fjärrkontrollen. För att komma tillbaka till vanliga tv:n trycker du sedan bara på knappen TV på fjärrkontrollen.

## **Hyrfilmer**

**SF Anytimes filmbibliotek ingår om du har boxarna VIP1113 och 4302.** Du kan enkelt hyra film genom att trycka på meny-knappen på fjärrkontrollen. Bläddra sedan med hjälp av fjärrkontrollens pilar fram till rubriken "Filmer" och tryck sedan på OK på fjärrkontrollen för att komma till filmuthyrningen.

Här kan du med hjälp av fjärrkontrollens pilar bläddra dig fram utgående från olika kategorier och mellan olika filmer. Bekräfta ditt val genom att trycka OK på fjärrkontrollen. Det finns i dagsläget två butiker. Den ena är SF Anytime som är öppen för alla. Den andra är SF Anytime vuxet som du behöver din låskod för att komma åt. Låskoden är samma kod som köpkoden och den får du tillsammans med ditt användarnamn och lösenord på mejl eller sms. Både låskoden och köpkoden kan ändras under inställningarna i din box.

För att se en film markerar du filmen med hjälp av pilarna på fjärrkontrollen samt bekräftar valet genom att trycka OK på fjärrkontrollen. Du kommer nu till själva filmen. Här kan du se filmens trailer eller välja att hyra den genom att markera "Köp" och tryck OK på fjärrkontrollen. Bekräfta köpet genom att mata in din köpkod som du fått tidigare. Filmhyran kommer sedan på din nästa faktura och du har tillgång till filmen i 48 timmar efter att du hyrt den. Om du däremot inte vill hyra filmen går du enkelt tillbaka genom att trycka på back-knappen på fjärrkontrollen eller markera rutan "Tillbaka" och trycker OK.

Om du har något av C Mores paket får du också tillgång till C More Play som är C Mores filmbibliotek och där får du se på filmer och serier helt gratis. Notera att detta är C More Play för operatörer och det är inte exakt samma utbud som på webben.

## **Köp i butiken**

Du kan beställa tilläggspaket, tilläggskanaler och tilläggstjänster genom att via huvudmenyn gå till menyn "Butik". I undermenyerna kan du bläddra mellan produkterna och läsa mer om vad som ingår samt se priser. Du kan bläddra mellan utbudet med piltangenterna på din fjärrkontroll och bekräfta ditt val med OK-knappen. För att köpa till tjänsten trycker du på "Köp" och knappar in din köpkod som du fick tillsammans med dina inloggningsuppgifter via mejl eller sms. Alla tjänster du har köpt markeras sedan med en liten bock så att du ser vilka tjänser du har köpt. Betalningen kommer på din nästa faktura och du betalar från det datumet du köpte tjänsten och därpå följande månad. Du kan när som helst själv gå in och avbeställa tjänsten genom att trycka "Avsluta beställning" i menyn.

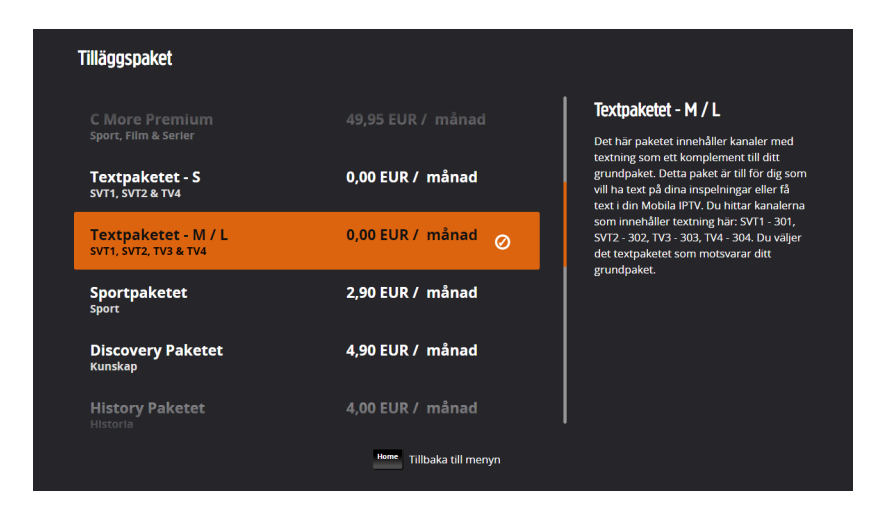

Så här ser vyn ut när du går till butikens tilläggspaket. Du kan läsa vad paketen innehåller och se kostnaden.

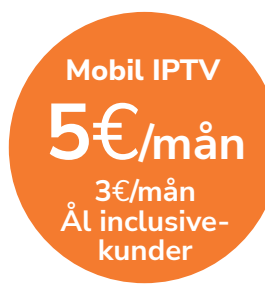

### **Ladda ner Appen här!**

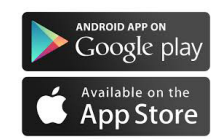

Sök på Ålcom IPTV

## **Mobil IPTV**

För 5€/mån (3€/mån för Ål inclusive-kunder) kan du beställa till Mobil IPTV. Du går själv enkelt in och köper tjänsten via din IPTVbox under ikonen "Butik" och knappar in din köpkod. Du kan också höra av dig till Ålcom så aktiverar vi tjänsten åt dig. Därefter laddar du ner appen från App Store eller Google Play beroende på om du har en Apple produkt eller Android, sök på Ålcom IPTV. Du loggar in med ditt personliga lösen som du får på mejl eller sms. Du kan då titta på läsplatta, mobil, eller dator (https://iptv.ax). Du kan titta på tre enheter samtidigt. Appen går att använda i EU/EES och den fungerar på både iOS och Android. För att kunna använda appen måste du ha ett IPTV-grundpaket i botten.

## **Smart-TV**

Om du har en Smart-tv som har stöd för vår app (LG WebOS, Samsung Tizen 2016-2022 och Android TV) behöver du ingen box utan kan ladda ner appen direkt på din Smart-TV. Alla grundkanaler syns inte på Smart-TV utan utbudet är detsamma som på Mobil IPTV. Om du vill se tilläggskanaler eller betalpaket behöver du en box. Du behöver inte köpa tilläggstjänsten Mobil IPTV för att kunna använda appen på en Smart-TV, den är gratis och har alltså ingen månadskostnad men du behöver ha ett IPTV-grundpaket i botten.

## **Inställningar**

#### **Inställningar**

Här kan du ändra bland annat bildformat och programmera om knapparna i färg på fjärrkontrollen efter just dina egna behov.

#### **Kanallista**

Här kan du ändra både kanalerna i kanallistan samt deras inbördes ordning.

#### **Språk**

Här kan du välja svenksa, finska eller engelska som språk.

#### **Ändra din köpkod**

Här kan du ändra din köpkod genom att först knappa in din nuvarande köpkod och sedan ange en ny kod och därefter bekräfta ändringen genom att ange den på nytt. Obs. Lösenordet går inte att ändra, då måste du kontakta Ålcom för att få ett nytt.

#### **Namnge din box**

Här kan du namnge din box. Mycket praktiskt om du har flera boxar i olika rum och vill använda dig av appen för att kasta upp program på tv-skärmen, då vet du vilken box du kastar till.

#### **Barnlås**

Här kan du enligt ålder begränsa innehållet i filmbiblioteket.

**Låskod** Här kan du ändra din låskod.

#### **Logga ut** Här loggar du ut ur tjänsten.

## **Inställningar för Bildformat och ljud**

Redigera inställningarna för bildformat och ljud efter att du loggat in.

#### **Bildformat:** Formatet på bredbilds-tv är 16:9, i äldre tv-apparater är

formatet 4:3.

#### **Redigera bildformat:**

**Box** (rekommendation): boxen väljer bildformat automatiskt. **TV:** Din TV väljer bildformatet automatiskt

#### **HDMI skärmläge:**

Välj 720P i en HD ready tv. Välj 1080P i en Full HD tv. Om du är osäker, kontrollera om din tv eller dess bruksanvisning är märkt "HD ready" eller "Full HD".

#### **Ljuduttag:**

Välj Stereo eller Dolby Digital Surround. (Dolby digital surround är digitalt ljud som finns på endel kanaler där du kan få 5.1 ljud).

#### **Ljud och undertext:**

Val av primärt och sekundärt ljudspår. Val av primär och sekundär undertext.

**1**

**113**

**1025**

**15**

**169**

**14**

**134**

 $R$  $R$ <sup>1</sup>

## **Fjärrkontroll**

- **1.** Denna knapp används för att starta IPTV-boxen eller sätta den i viloläge
- **2.** Går till huvudmenyn
- **3.** Info-knappen ger mer information om aktuellt program eller kan användas i programguiden eller inspelningar för att få mer information om markerat program
- **4.** Pil-knapparna har olika betydelse beroende på var du är i menyn: **Live-TV**

- **Yttre pilarna:**
- Byter Ljudspår upp och ner – Byter textning på höger/vänster
- **Inre pilarna:**
- Vänster
- Startar om program
- om du har start-over tjänsten
- Upp och ner
- Bläddrar kanaler upp och ner

**OBS!** Vid uppspelning av inspelat material används de inre pilarna för att spola i inspelningen. **Upp/Ner** större steg **Vänster/höger** mindre steg

- **5.** OK-knappen ger fler alternativ eller bekräftar ditt val
- **6.** Går ett steg tillbaka i menyerna. I TV-läge går du tillbaka till föregående kanal
- **7.** Går till TV-läge och visar pågående program och kanal
- **8.** Snabbknapp till dina inspelningar (Kan ändras i inställningarna)
- **9.** RETV
- **10.** Snabbknapp till "På TV just nu" (Kan ändras i inställningarna)
- **11.** Snabbknapp till "Programguiden" (Kan ändras i inställningarna)
- **12.** Öppnar TEXT-TV (om kanalen har det)
- **13.** Startar inspelning av program A. Ljud upp (knapp på sidan)
	- B. Ljud ner (knapp på sidan)
	- C. Ljud av (knapp på sidan)

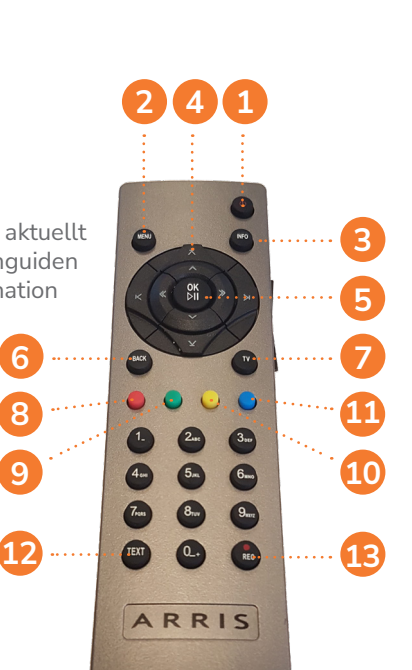

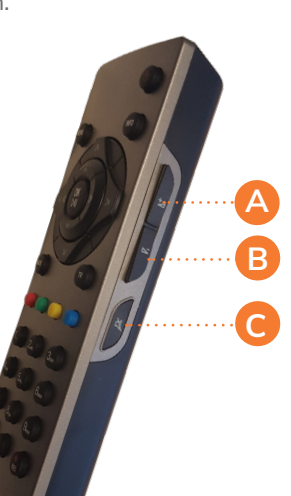

## **Fjärrkontroll**

- **1.** Denna knapp används för att starta IPTV-boxen eller sätta den i viloläge
- **2.** Går till huvudmenyn
- **3.** Info-knappen ger mer information om aktuellt program eller kan användas i programguiden eller inspelningar för att få mer information om markerat program
- **4.** Trick-play funktioner
	- >> Hoppa framåt, litet steg << Hoppa bakåt, litet steg (kan användas för Start-Over) >>I Hoppa framåt, större steg I<< Hoppa bakåt, större steg (kan användas för Start-Over) >I I Play och Paus □ Stop
- **5.** Ger fler alternativ eller bekräftar ditt val
- **6.** Går ett steg tillbaka i menyerna. I TV-läge går du tillbaka till föregående kanal
- **7.** Går till TV-läge och visar pågående program och kanal **12**<br>**A**BC
- **8.** Snabbknapp till dina inspelningar (Kan ändras i inställningarna)
- **9.** RETV
- **10.** Kanalbyte upp och ner. Används även i Programguiden för sida upp och ner.

6<br>8<br>7

- **11.** Snabbknapp till "Programguiden" (Kan ändras i inställningarna)
- **12.** Öppnar TEXT-TV (om kanalen har det)
- **13.** Startar inspelning av program
- **14.** Tar fram Filmbiblioteket (VOD).
- **15.** Byter ljudspår på kanalen
- **16.** Byter undertextspår på kanalen
- A. Liud upp
- B. Ljud ner
- C. Ljud av

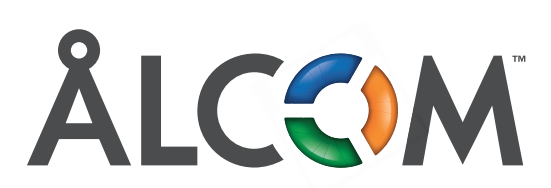

Din lokala teleoperatör på Åland www.alcom.ax